### WEB出願の手引き

弓削商船高等専門学校ではWEB出願を導入しています。志願者はWEB出願サイトを利用して、出願 情報の入力や入学検定料の支払いを行います。

各選抜にて提出する出願書類は、本校WEBページの「本科入学者選抜」よりダウンロードして ください。

□インターネットに接続されたパソコン、スマートフォン、タブレット等 □プリンター ※自宅に無い場合はコンビニエンスストア等をご利用ください □メールアドレス(WEB 出願サイトの ID 登録) ※「@e-shiharai.net」からの受信を許可してください 保護者のメールアドレスの利用を推奨しますが、普段よくお使いになるメールアドレスであれば 志願者本人のものでも構いません □WEB出願サイト用のパスワード(半角英数字 8~16 字) ※忘れないよう、必ず保管してください。 □写真票用の顔写真データ又は顔写真 □入学検定料又はクレジットカード ※手数料(支払い方法によって金額が異なります)も必要となります WEB 出願のために準備していただくもの

※以下の画面は昨年度のものですので、実際の出願画面とは少し異なる可能性があります。 ※パソコンで表示した画面ですので、スマートフォンやタブレットの場合は見え方が異なりますが内容は 同じです。

> WEB 出願サイトの使い方に関するお問い合わせは、次ページの手順①をご参 照ください。 出願の内容に関するお問い合わせは、以下にお願いします。 弓削商船高等専門学校 学生課教務係 TEL:0897-77-4620 E-mail: kyoumu@yuge.ac.jp

#### 本科入学者選抜

令和5年度本科入学者選抜について

令和5年度入試の変更点について(概要)

·入学願書は「WEB出願サイト」上での必要事項の入力および検定料支払をもって提出したものとして取扱いますので、紙 媒体の提出は不要です。URLは後日案内いたします。調査書等、「入学願書」以外の書類はホームページからダウンロード して作成してください。

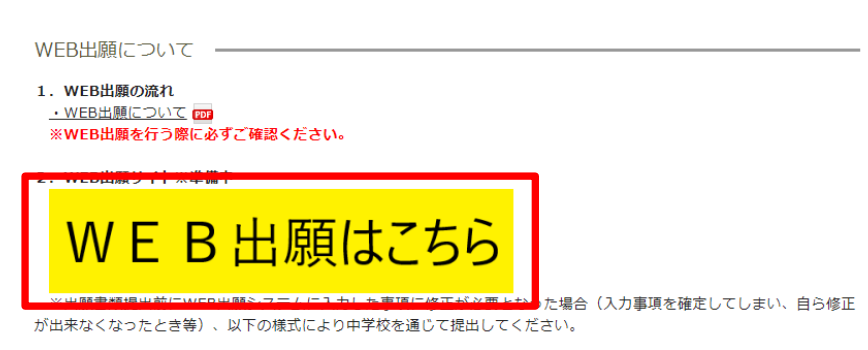

■ 弓削商船高等専門学校 (テスト) のネット出願へようこそ 学校からのお知らせ 【はじめて手続きれる方へ】<br>・ ユーザID(メールアドレス)をはじめて登録される方は、下のポタン<br>・ miraicompassサイトでmcID(共通ID)として登録された方は、ログ<br>・ miraicompassサイドでmcID(共通ID)として登録された方は、ログ<br>インにお進みください。 【令和5年度入学者選抜のWEB出願エントリー期間】 ○推薦選抜<br>- 令和4年12月5日(月)〜 令和4年12月23日(金)午後4時まで<br>○学力選抜・傅国生徒特別選抜<br>- 令和5年1月10日(火)〜 令和5年1月31日(火)午後4時まで ※このインターネット出願サイトだけでは出願手続は完了しません。出願書類を<br>郵送し手続が全て完了すると、申込完了メールが届きますので、そのメール受信<br>をもって出願手続が完了となります。 【ユーザIDについて】 【ユーザID登録がお済みの方へ】<br>• 登録済みのユーザID(メールアドレス)、パスワードを入力のうえ、<br>「ログイン」をクリックしてください。<br>• メールアドレスの変更もてください。<br>レス変更」より変更してください。<br>レス変更」より変更してください。 同じユーザIDで2名以上(兄弟)ご登録される場合は、1人目のログイン後、画面<br>右上メニューの「志願者情報変更」より追加登録することができます。 システムに関するお知らせ メールアドレス システムからのお知らせはありません パスワード □ パスワードの伏字解除 登録済みの方は こちらからログイン ログイン ー<br><sup>1</sup>をお忘れの方はこちら してください。(手順5)※「利用規約」をご確認いただいたのち、ご利用ください。 **Mirai**compass - 特商法に基づく表示<br>- お問合せ先 よくある質問 <mark>利用規約 推奨環境</mark>

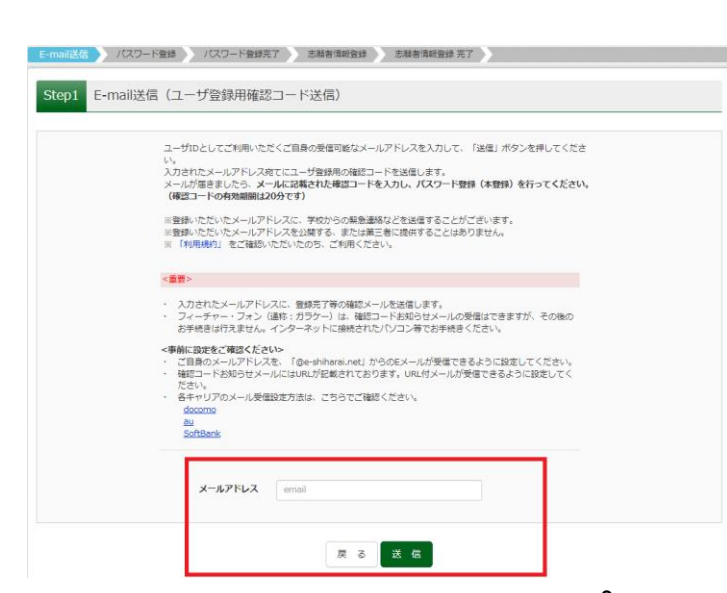

弓削商船高等専門学校のウェブ サイトにアクセスし、入試情報 のメニューより「本科入学者選抜」 をクリックしてください。 次の画面に WEB出願はこちらと いうバナーが表示されますので、 これをクリックすると 「miraicompass」の WEB 出願サ イトに接続します。

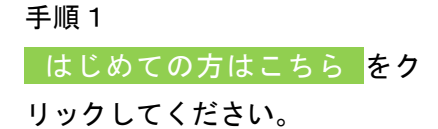

他校の出願に miraicompassを 利用したことがあり、ユーザ IDを持っている人は手順5に進 んでください。

WEB出願サイトの使い方でご不 明な点がある方は、画面右下の 「よくある質問」か「お問合せ 先」をご確認ください。

手順2

ユーザ ID となるメールアドレ スを入力し、<mark>送信</mark>をクリック してください。

こちらのアドレスには、出願書 類受領の通知や、その他入試に 関する通知が届きますので、普 段よくお使いになるメールアド レスを登録してください。

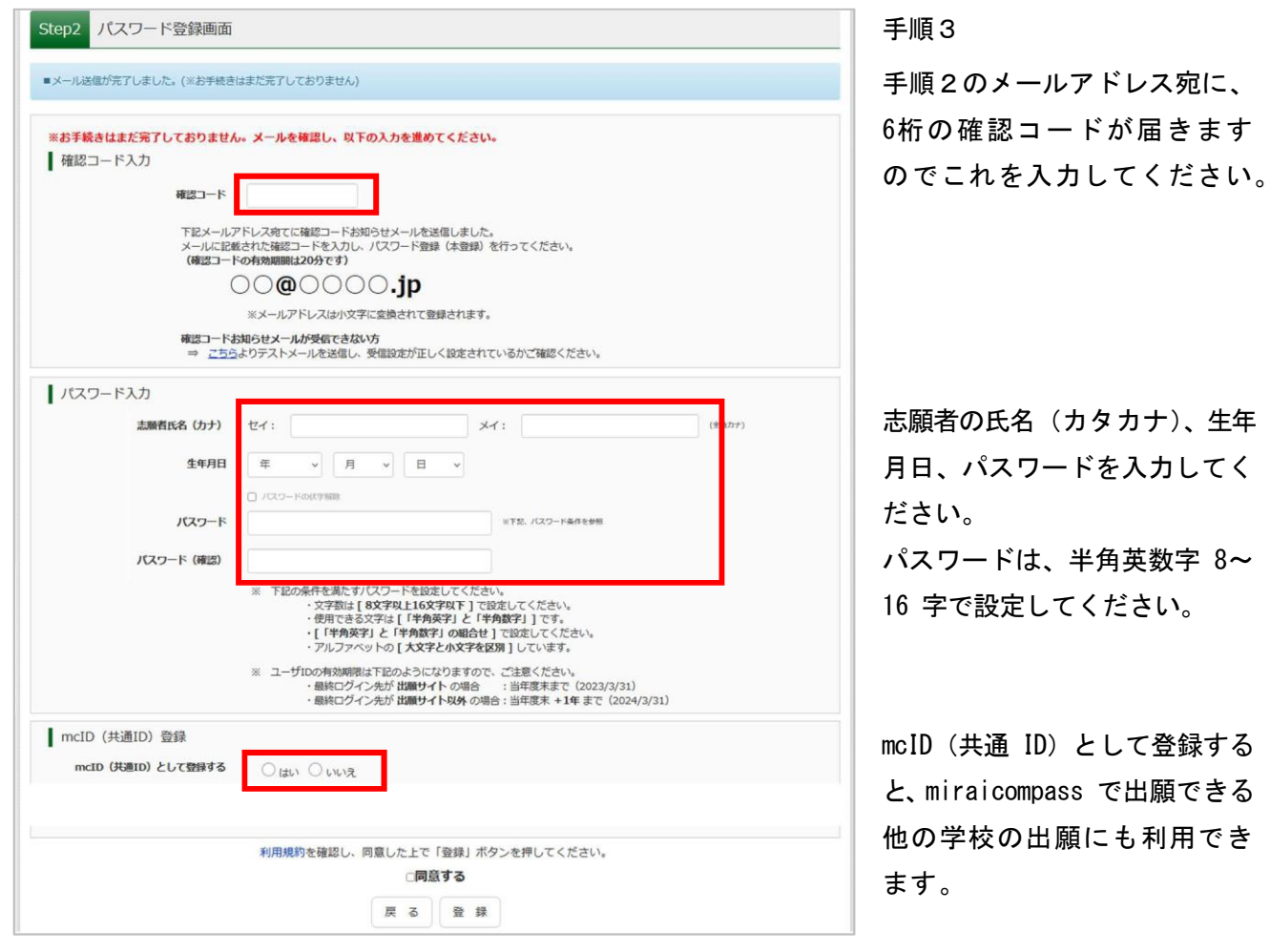

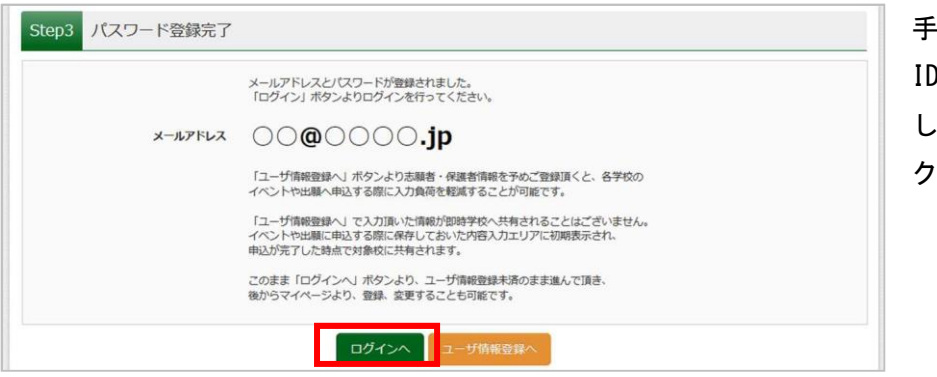

手順4 ID・パスワードの登録が完了 ましたので、 ログインへ を クリックしてください。

ます

手順⑤ 手順①の画面に戻りますので、メールアドレスとパスワードを入力してログインしてください。

3

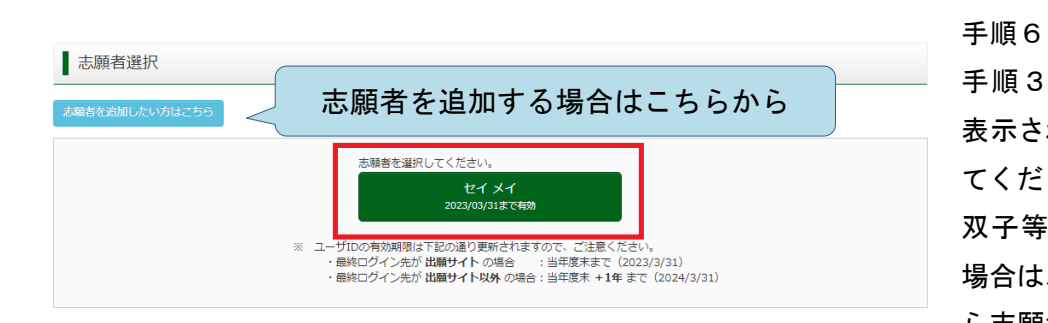

手順3で入力したカナ氏名が 表示されますので、クリックし てください。

双子等きょうだいが出願する 場合は、左上の水色のボタンか ら志願者を追加できます。

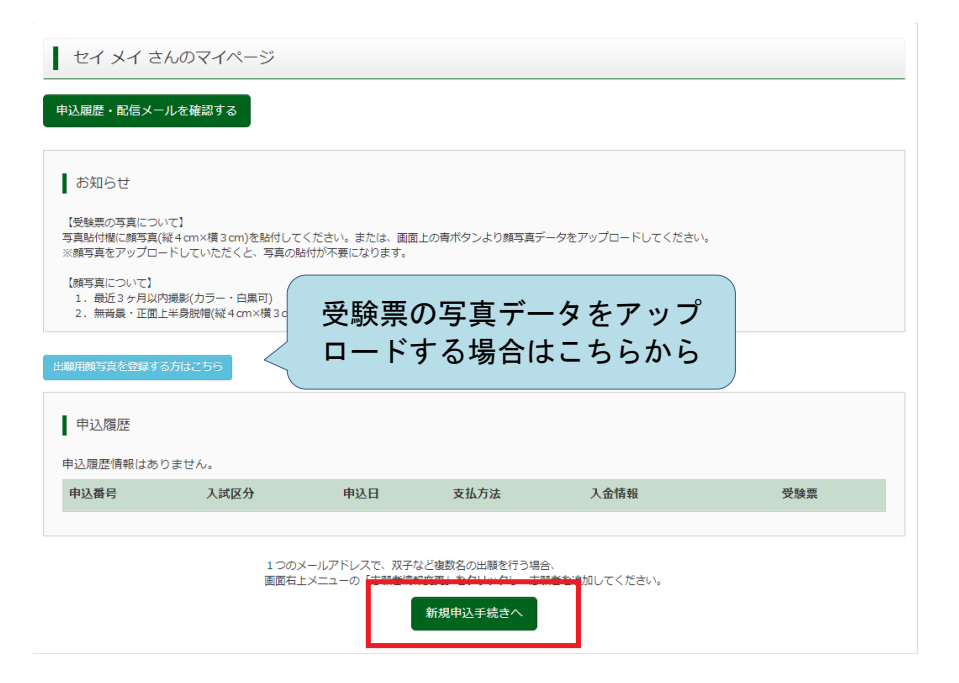

マイページが表示されます。写 真票用の顔写真データをアップ ロードする方は、この画面で 願用顔写真を登録する方はこち ら をクリックしてください。 (申込手続後にアップロードす ることも可能です。)

画面下の\_新規申込手続きへ\_ をクリックしてください。

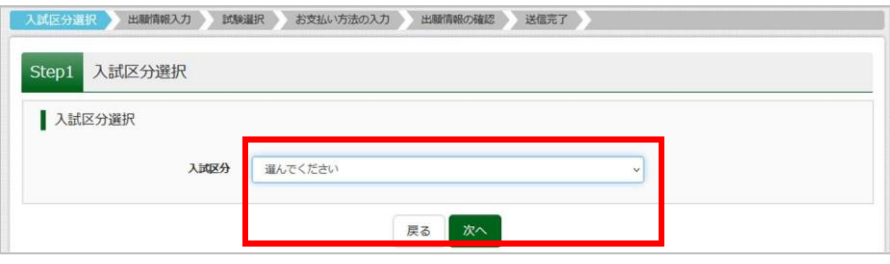

## 手順8 【Step1】出願する入試区分を 選択して、\_次へ\_をクリックし てください。

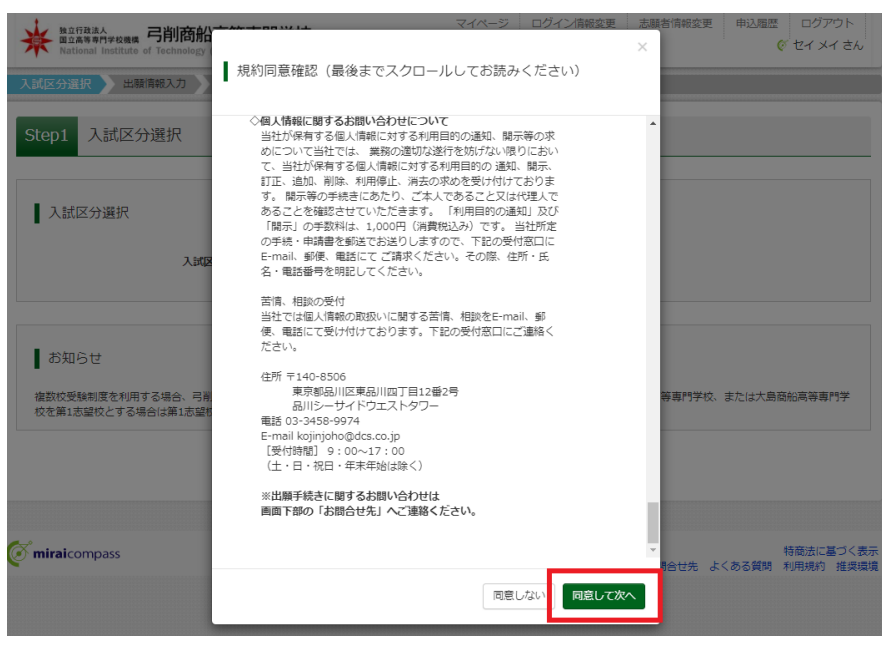

#### 手順9

miraicompassの規約が表示され ますので、最後までスクロール して内容を確認のうえ、 \_同意して次へ\_をクリックし てください。 (「同意して次へ」を押すた めには最後までスクロールを

行う必要があります。)

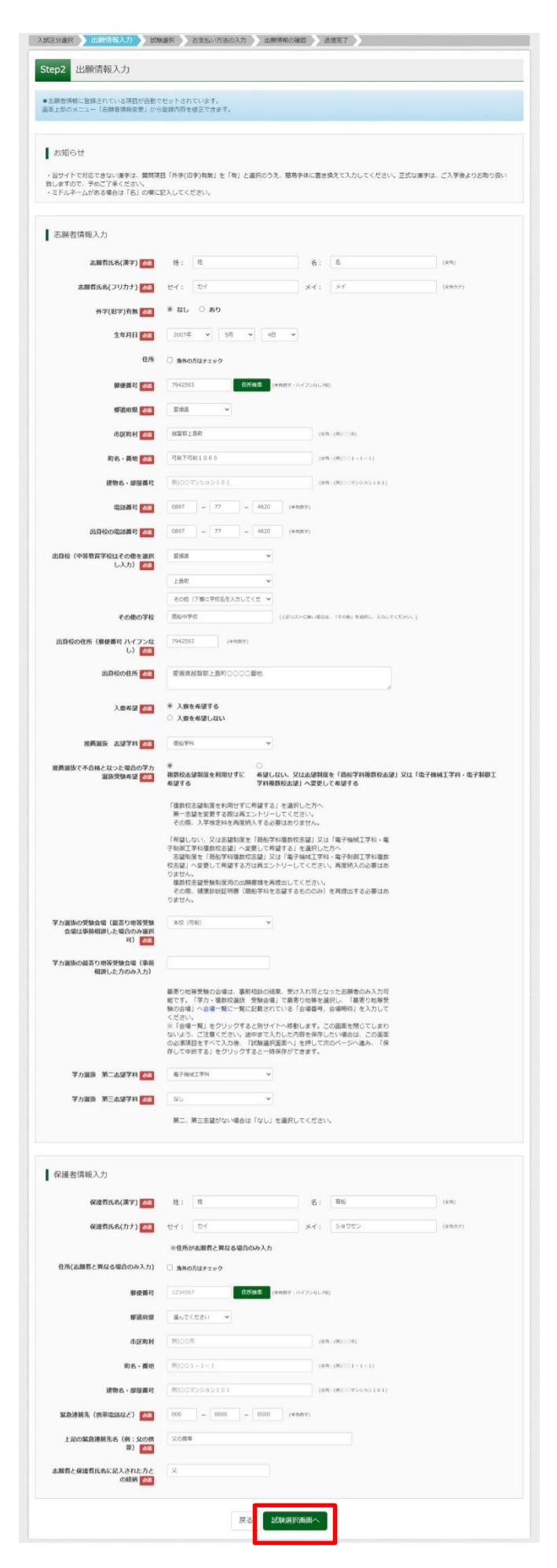

【Step2】志願者の情報や志望 学科等を漏れなく入力してく ださい。

入力がすべて済んだら、 <mark>|試験選択画面へ </mark>をクリック してください。

合格者には入力した住所宛に 入学手続の書類を郵送します ので、出願後に住所の変更が あった場合は速やかに学生課 教務係に連絡してください。

学力選抜の最寄り地会場は、 事前相談の結果受け入れ可と なった場合のみ選択してくだ さい。本校の「主たる受験地」 で受験をする場合はリストか ら受験地を選択してください。 (学生募集要項p.11 参照)

※左の画像は「推薦入試による選 抜志願者」の入力画面になります。

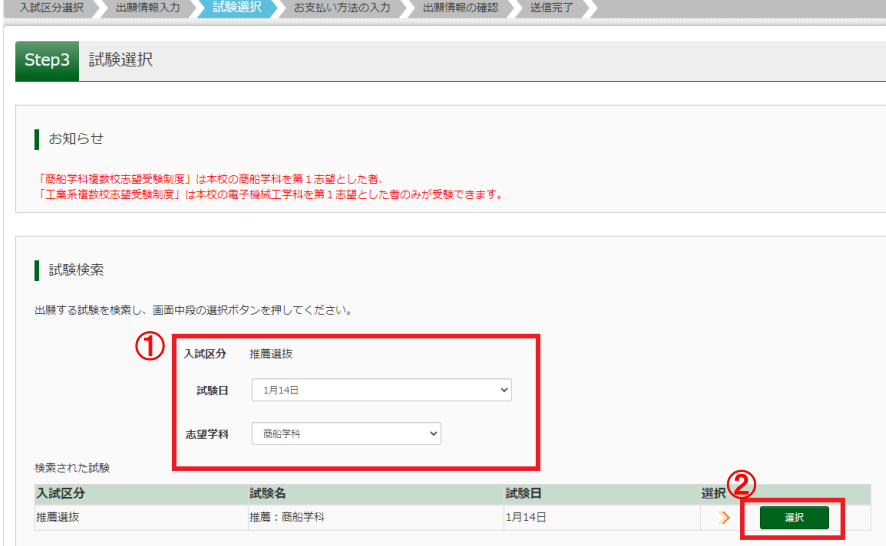

【Step3】入試区分を確認のう え、試験日等を選択してくださ い。このとき、 手 順 1 0 【Step2】で入力した内容と同 一の内容を選択してください。 すべて選択すると 選択 ボタ ンが表示されますので、クリッ クしてください。

#### 手順12

【Step3 続き】「現在選択中の 試験」欄に入試区分や試験日等 が表示されますので、保存して 中断してください。

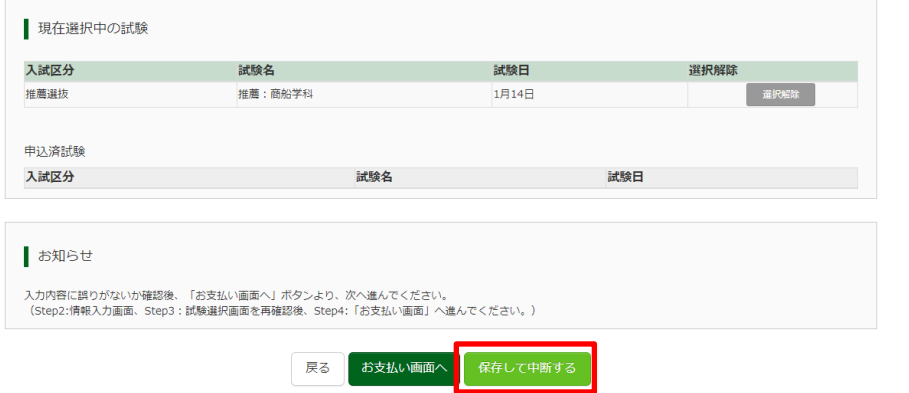

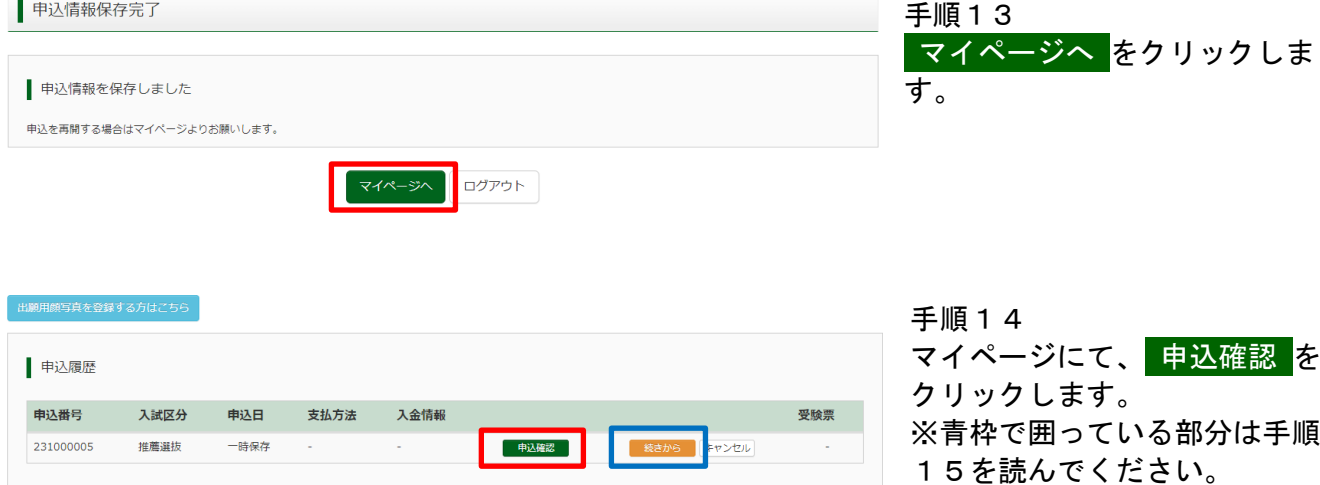

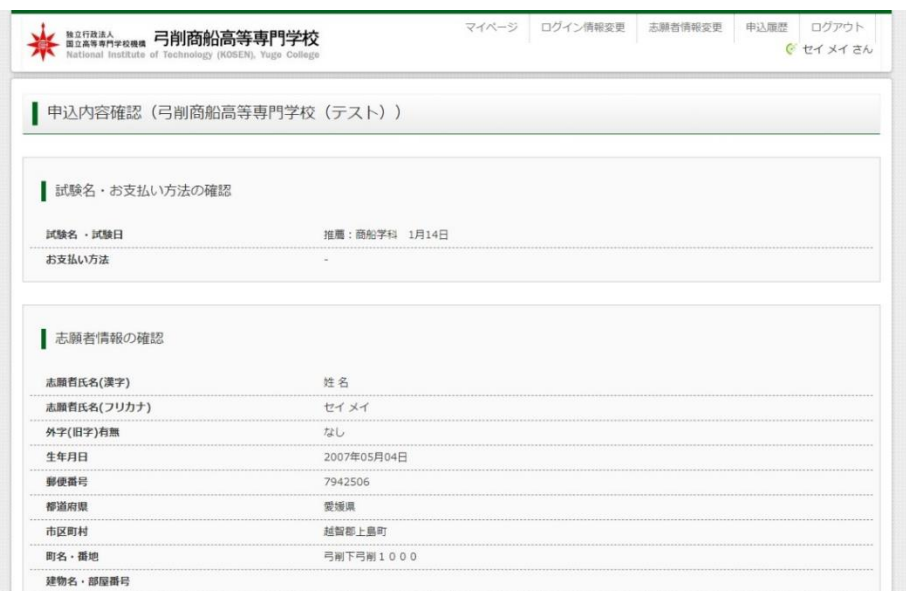

## 手順15 ①申込内容を確認し、間違いが なければ画面一番下の 申込内 容確認書 をクリックします。 ※訂正する場合は「戻る(青 枠)」をクリックし、申込履歴 ページの 続きから (手順14 の青枠で囲った部分)をクリッ クしてください。

 $\sim$ 〜 $\sim$ 〜 $\div$ 中略 $\sim$ 〜 $\sim$ 

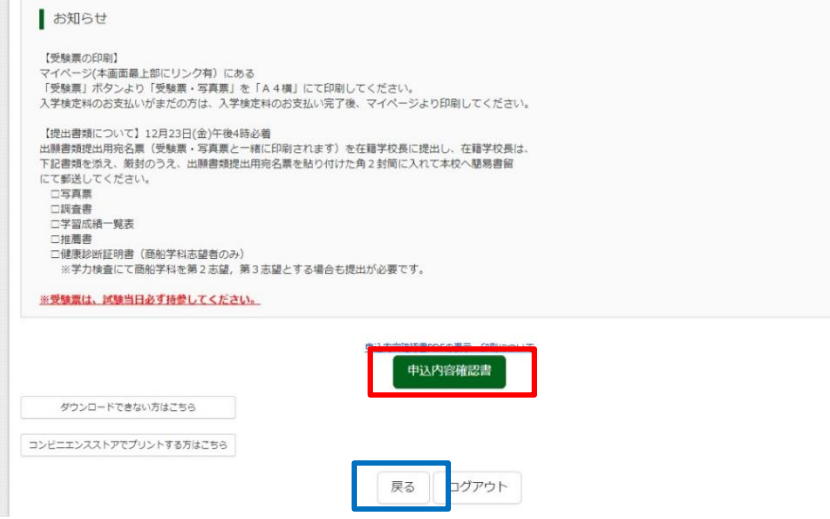

② 申込内容確認書 をクリック すると「申込内容確認書(PDF 形式)」がダウンロードされま すので印刷してください。

③「申込内容確認書(PDF 形式)」 の内容に間違いがないか自分で 確認するとともに、在籍中学校 の先生にも確認してもらってく ださい。

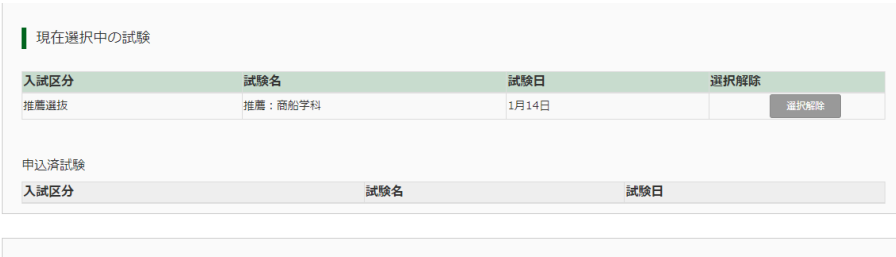

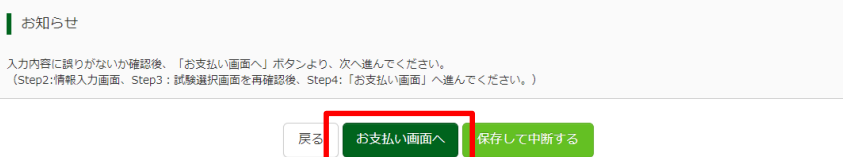

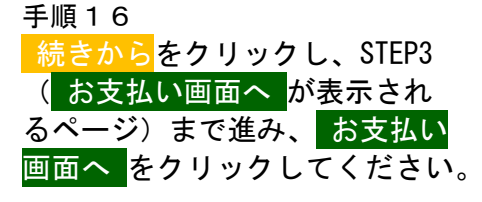

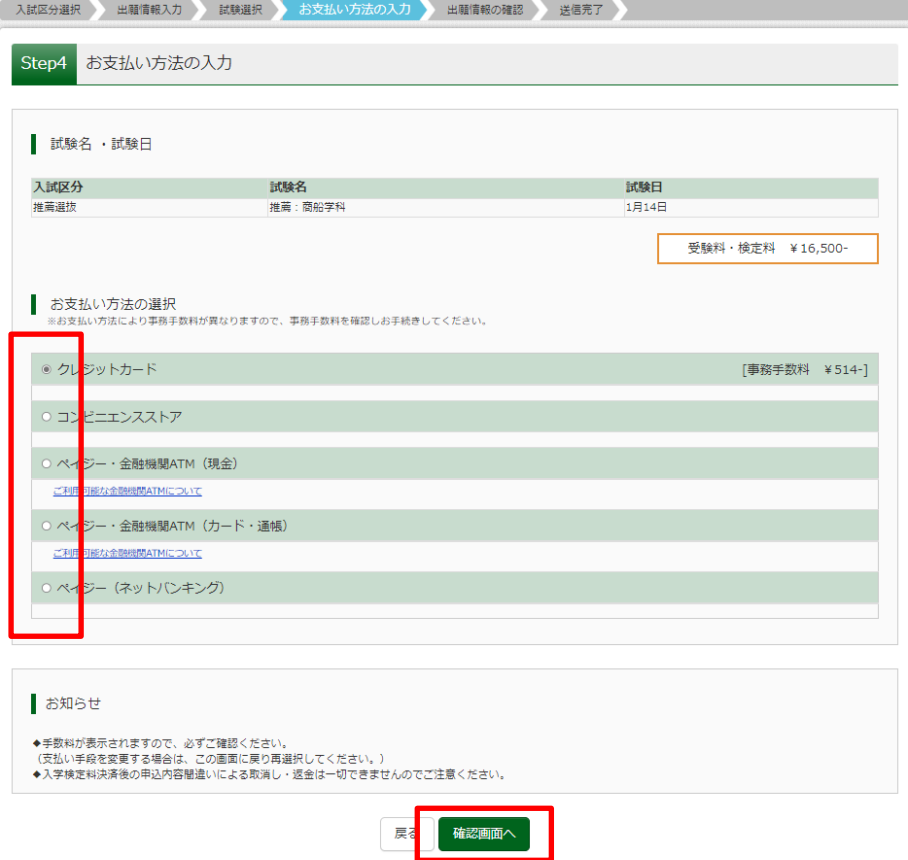

【Step4】「お支払方法の選択」 でクレジットカード、コンビニ エンスストア、ペイジー(Payeasy)のいずれかの支払い方 法を選択したら、\_確認画面へ をクリックしてください。

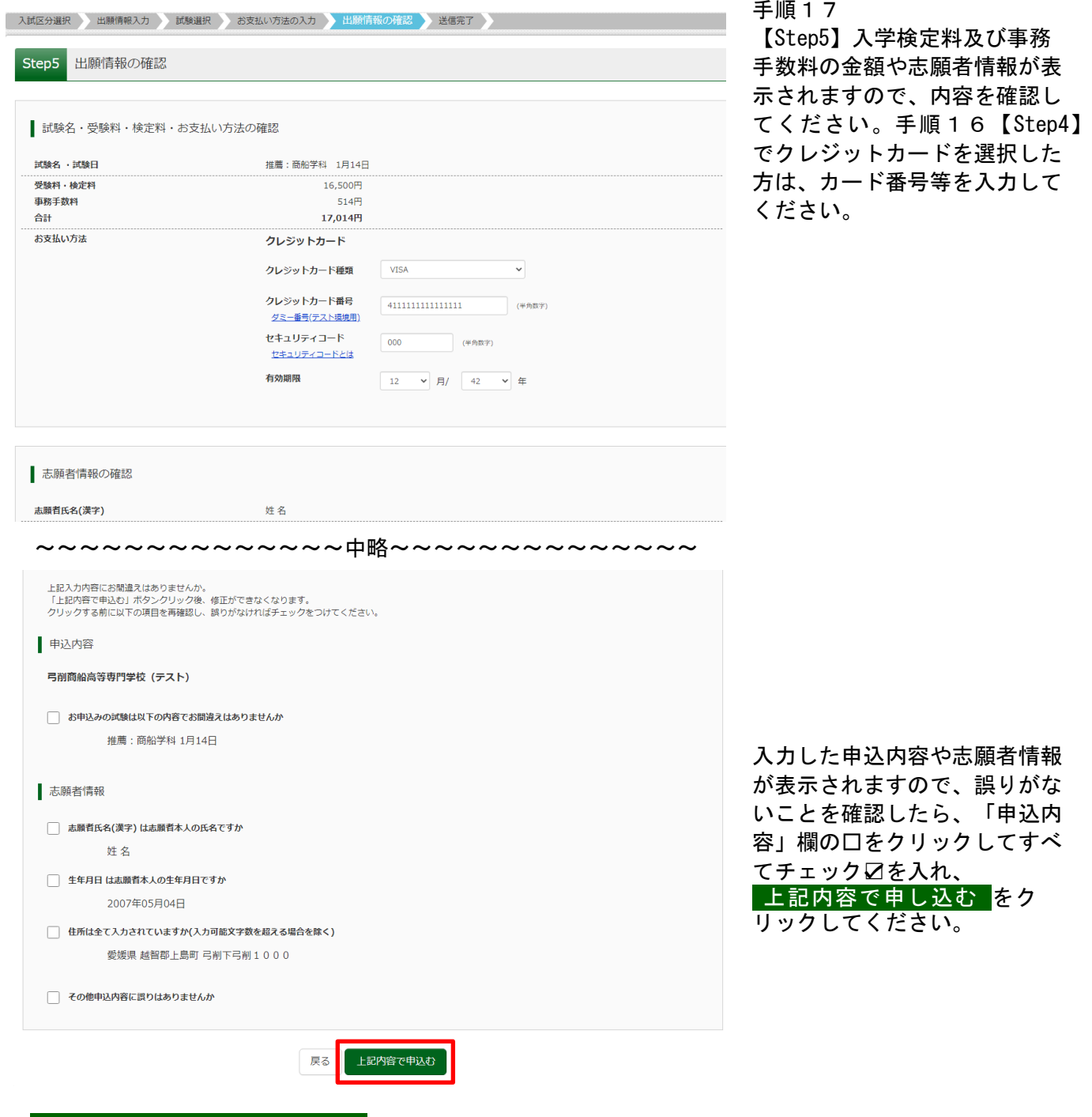

# ※ 上記内容で申し込む をクリックし、支払いが完了すると修正がで きなくなりますので、入力内容をよく確認してください。

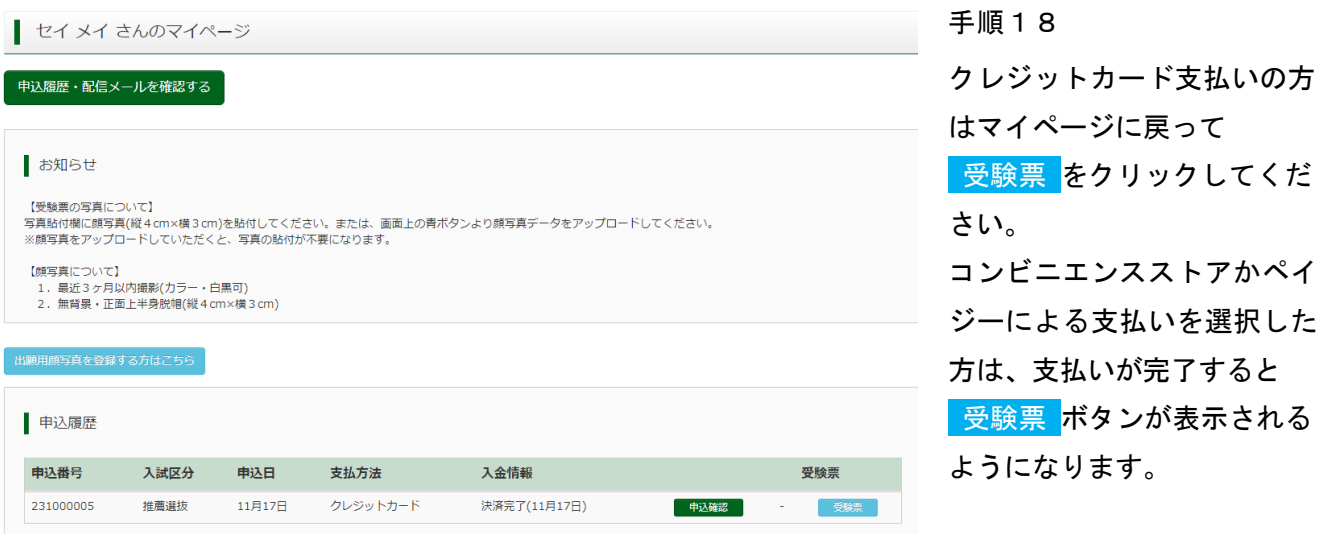

手順19

次の画面で<mark>「受験票」表示\_</mark>をクリックすると、受験票と写真票が一緒になった PDF ファイルをダウンロ ードできます。

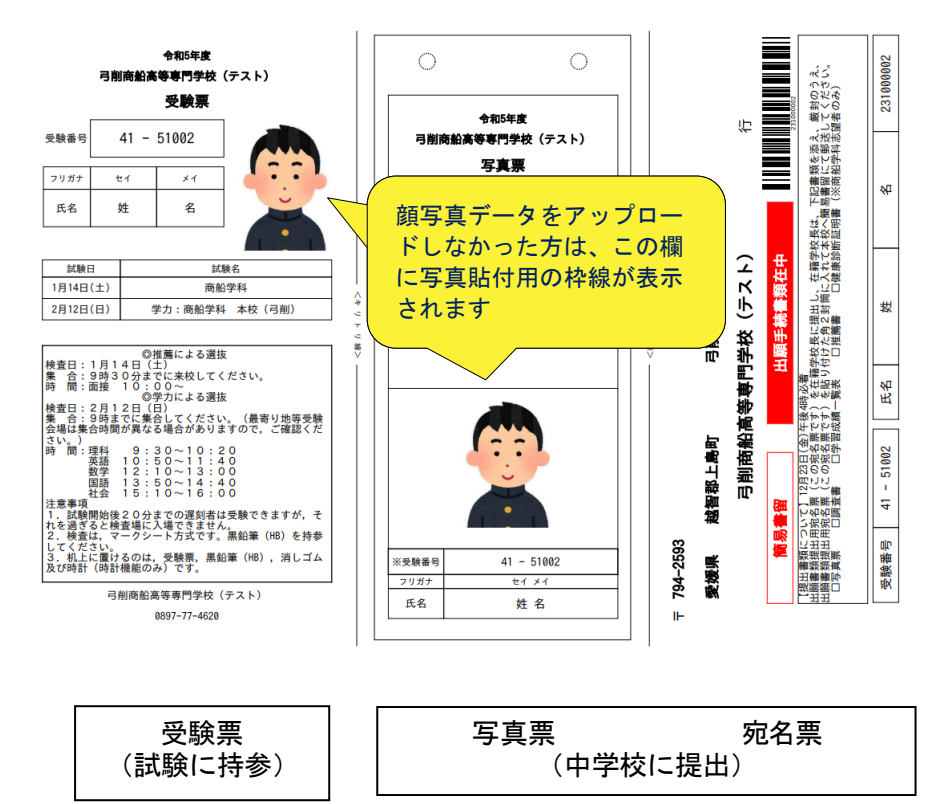

手順19でダウンロードした PDFファイルをA4 サイズの用 紙に印刷し、キリトリ線で真 ん中の写真票を切り取って中 学校に提出してください。顔 写真データをアップロードし なかった方は、顔写真を枠内 に貼り付けてください。

すべての出願書類を受け付けた後に、手順2で登録したメールアドレス宛に出願受付のメールを送信します。 手順20の受験票を持参して、入試に臨んでください。